# Zoom Best Practices for Students

## Before the Meeting

1. Claim your tamu Zoom Account if you haven't already.

**Note:** If you have a tamu email address you already have a zoom account ready to be claimed.

a. Go to<http://tamu.zoom.us/> and select sign in.

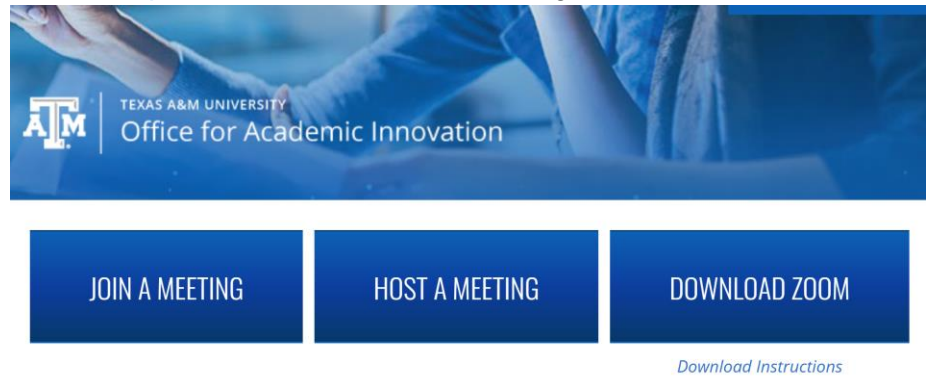

### ACCESS AGGIFLAND FROM ANYWHERE

- b. You will be redirected to the Central Authentication Service (CAS) webpage where you will be prompted to enter your NetID and associated password. You may have to provide **Duo Two Factor Authentication**. Once authenticated, you will be directed to the homepage of your zoom profile.
- c. You are now ready to join or host zoom meetings. We recommend going to <http://tamu.zoom.us/> to download the Zoom app if you haven't already.
- 2. To access your zoom session click the link provided by your instructor at the designated meeting time This link will look like the following [https://tamu.zoom.us/j/555555555.](https://tamu.zoom.us/j/555555555) Each Zoom session meeting will have an associated password, please review the meeting details to identify the password for that session meeting.
- 3. You can choose to participate in the Zoom session through the Zoom downloadable app for your laptop or online through your web browser at<https://tamu.zoom.us/>

**Note:** You can also download the Zoom app on your mobile device for easy and convenient access. For best results we suggest downloading the app on your desktop.

#### Internet Access

Zoom operates best at 800 kbps/ 1.0Mbps internet speed. You can test your Internet speed using the following link:

[https://www.google.com/search?q=test+internet+speed&rlz=1C1GCEB\\_enUS867US867&oq=te](https://www.google.com/search?q=test+internet+speed&rlz=1C1GCEB_enUS867US867&oq=test+&aqs=chrome.1.69i57j0l4j69i61j69i60j69i61.3164j0j7&sourceid=chrome&ie=UTF-8) [st+&aqs=chrome.1.69i57j0l4j69i61j69i60j69i61.3164j0j7&sourceid=chrome&ie=UTF-8](https://www.google.com/search?q=test+internet+speed&rlz=1C1GCEB_enUS867US867&oq=test+&aqs=chrome.1.69i57j0l4j69i61j69i60j69i61.3164j0j7&sourceid=chrome&ie=UTF-8)

## During the Meeting

To access various Zoom settings and features hover your mouse on near the bottom of the Zoom window the settings bar will appear. From the Settings bar you can turn the microphone and video on and off as well as see other participants, chat, share or record the zoom session.

**Note:** We recommend turning your microphone off when you are not speaking and turning your video off if allowed to save bandwidth.

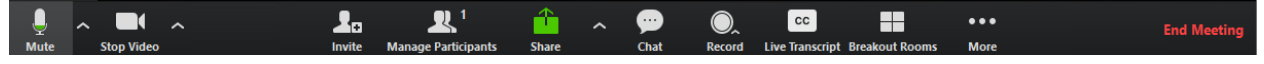

During the Zoom Session you can send messages to your instructor via the Chat option on the settings bar.

**Note:** All chats are viewable by the Zoom Host.

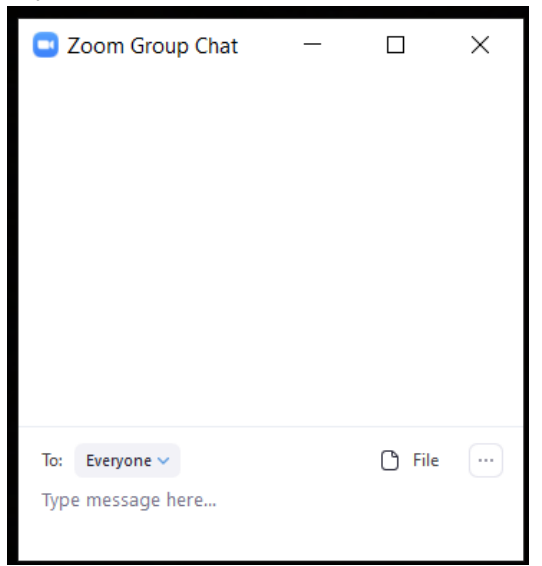

If you need to get your instructors attention click the More tab of the settings bar to select the Raise Hand option. This will notify the instructor that you want to speak.

- 1. Hover the mouse over the lower portion of the Zoom window for the settings bar to appear. Click the **Participants** tab located on the settings bar. The Participants box will appear to the right.
- 2. At the bottom of the participants box two buttons are available. Click the **Raise Hand** button to raise your hand. Your instructor will see a blue hand icon appear by your name.

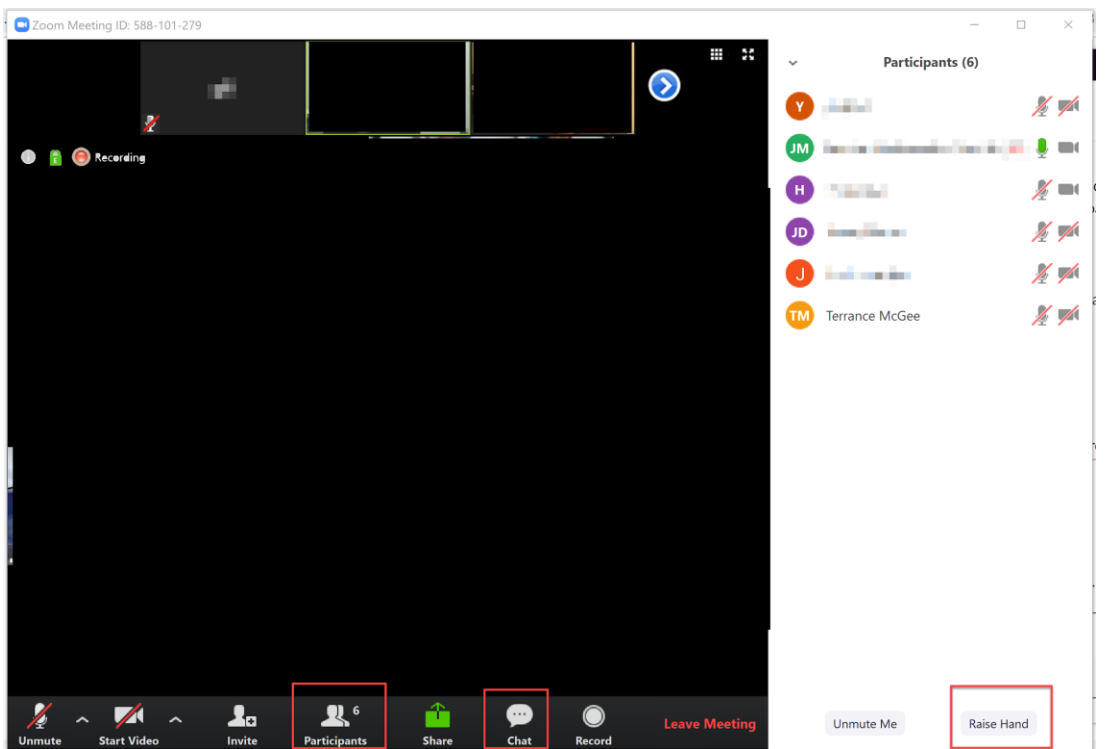

3. During a session, the host may choose to put the participants into breakout sessions. A popup will appear asking if you would like to join the breakout session, select Join.

# After the Meeting

When you are ready to leave the meeting click the red **Leave Meeting** button located on the right side of the settings bar.

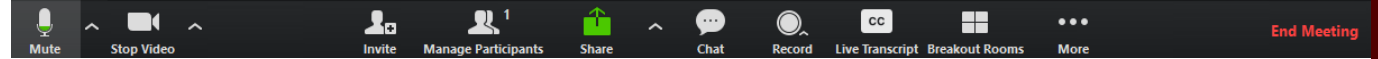

If you need any help or have any questions please contact us at [OAThelp@tamu.edu.](mailto:OAThelp@tamu.edu)

**Office of Academic Technology OATHelp@tamu.edu**